## Download the MyChart App

**Apple iOS**

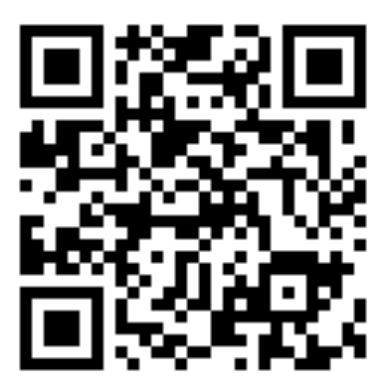

**Android OS**

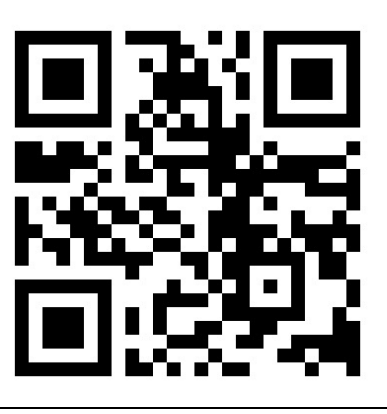

**Apple iOS**

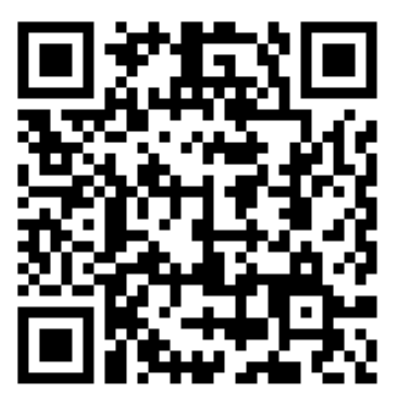

**Android OS**

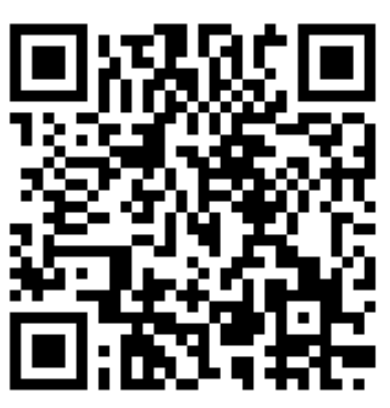

Download the Zoom App

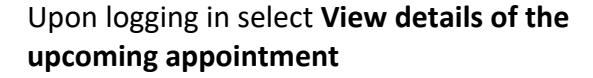

Click **Pre-Visit Validation** in the **Medical Virtual Visit** appointment window

Patient related information includes **Personal**  and **Insurance Information**, **Medications**, and **Allergies** 

**Update** and **Confirm** all patient related information

Clicking **Confirm this information is correct**  followed by **Next** will move you to the next section of items to be reviewed

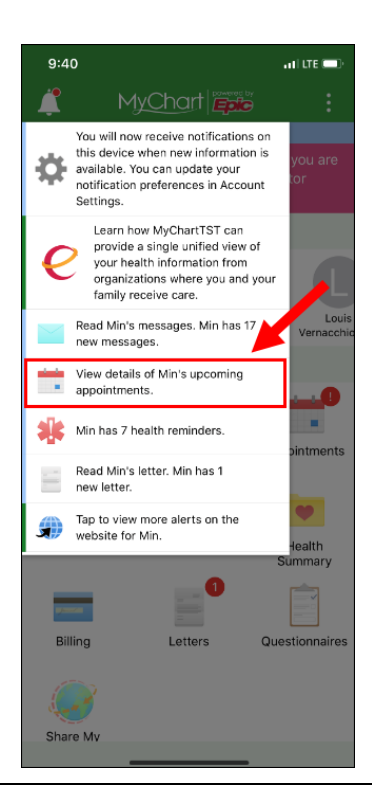

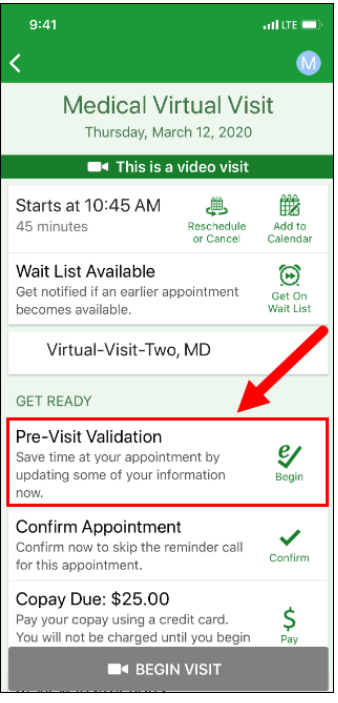

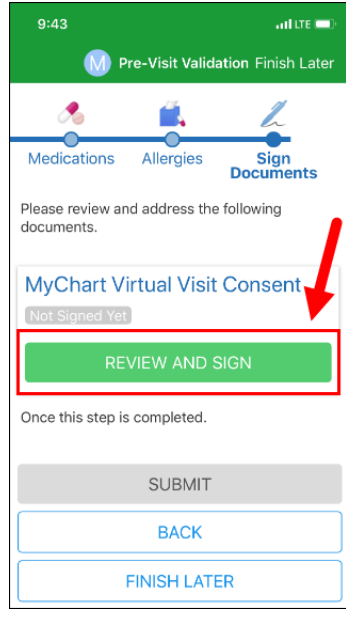

Click **Review and Sign** 

The **PPOC Consent** form will open

Scroll to the bottom of the page and click **Draw to Sign** 

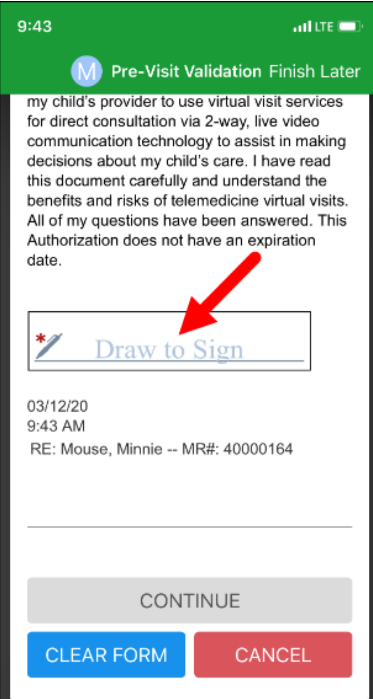

## **Sign** the **Consent** and click **Continue**

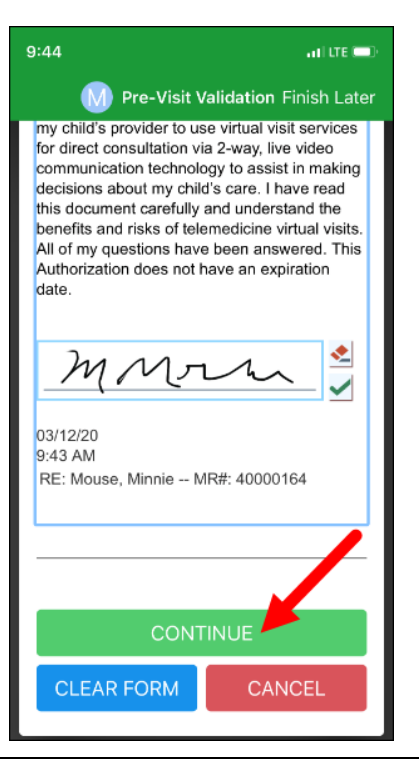

Once all **Pre-Visit Validation** steps are complete click **Submit** 

A new window will open stating information completed during **Pre-Visit Validation** has been submitted and is now on file.

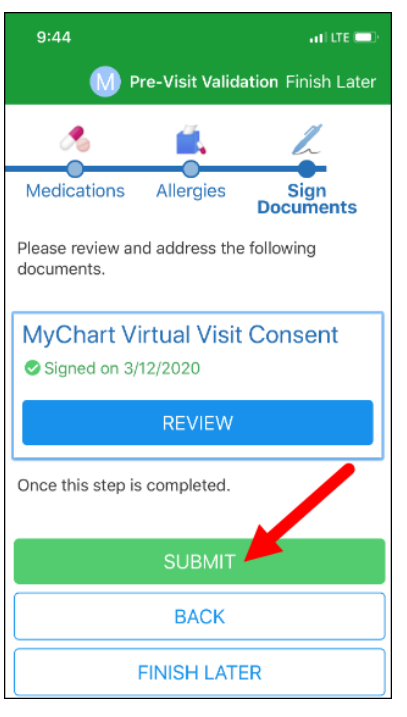

Starting a **Medical Virtual Visit** will only be allowed after **Pre-Visit Validation** has been completed and within 15 minutes of the scheduled visit

Proxys of patients **under 13** years of age will log in to the **MyChart** app

Patients **over 13** years of age will log in as themselves to the **MyChart** app

Upon logging in select **Begin patient's appointment** 

Click **Begin Visit** 

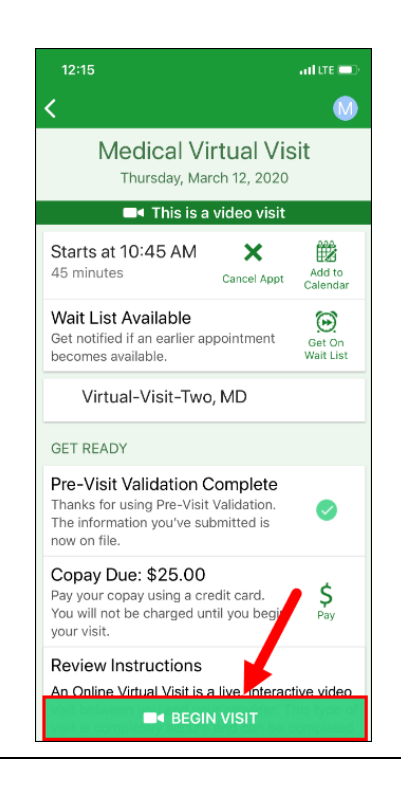

The **MyChart** app will minimize and the user will be directed to the **Zoom** page

In the pop-up **Open this page in "Zoom"?** click **Open**

From the audio pop-up select either **Call using Internet Audio** or **Dial In** make sure to **Unmute** and **Start Video**